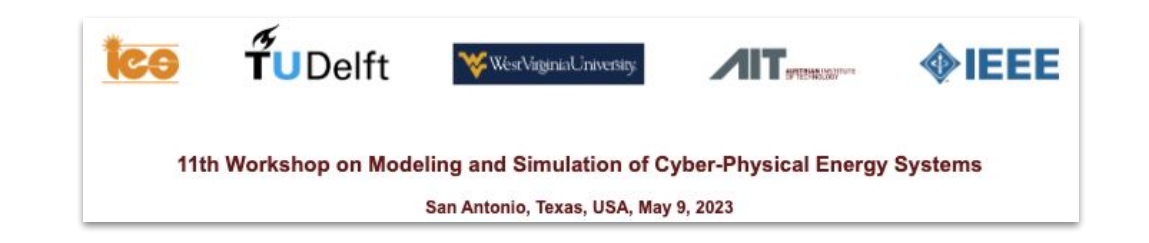

## *(Mini)* **Tutorial:** Getting Started with Power System Modeling using Modelica and the OpenIPSL

Prof. Luigi Vanfretti Professor @ [http://ALSETLab.com](http://alsetlab.com) Rensselaer Polytechnic Institute Troy, NY, USA

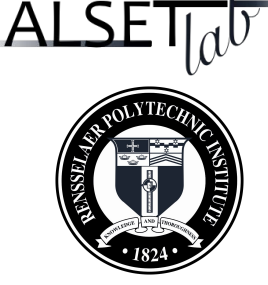

1

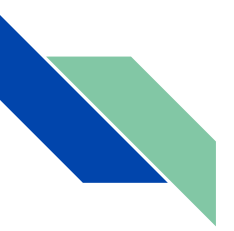

#### Content

- Preliminaries:
	- Startup checklist and set-up
	- Intended Learning Outcomes for this Tutorial
- Modelica in Brief
- OpenModelica Overview
- **OpenIPSL Overview**
- Tutorial:
	- **Example 1:** SMIB Model Implementation and Simulation
- Stretch Goal:
	- SMIB Model Analysis using OMNotebook
- Where to go from here?

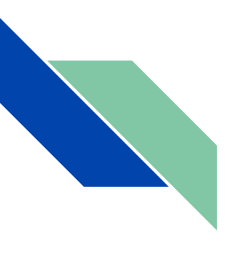

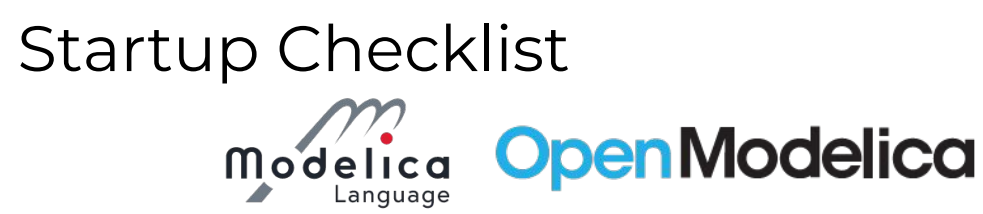

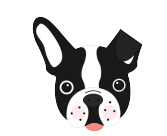

- Get the slides, solution/model and notebook in the following link or use the QR code above to go to the directory: <https://tinyurl.com/23-OpenIPSL-Tutorial>
	- Did you installed OpenModelica? (Y/N)
		- If "No", get a copy from one of my USB sticks (it takes a long time to download and install… ~ 1GB installer, yikes!)
- Where you able to install OpenIPSL in OpenModelica using OpenModelica's package manager? (Y/N)
	- o If "No", go to the ["Quick Start Guide"](https://docs.google.com/presentation/u/0/d/1HJZhOAGS8j00Xy9k04CqJ21F-yallIAJv-yyZJdO9HE/edit) and follow the instructions in slides 7 and 8.
- Where you able to run the OpenIPSL model as described in the ["Quick Start Guide](https://docs.google.com/presentation/u/0/d/1HJZhOAGS8j00Xy9k04CqJ21F-yallIAJv-yyZJdO9HE/edit)"? (Y/N)
	- If "No", it is going to be hard to do the tutorial with your computer.
	- $\circ$  Find a partner to work with!

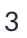

**SCAN ME** 

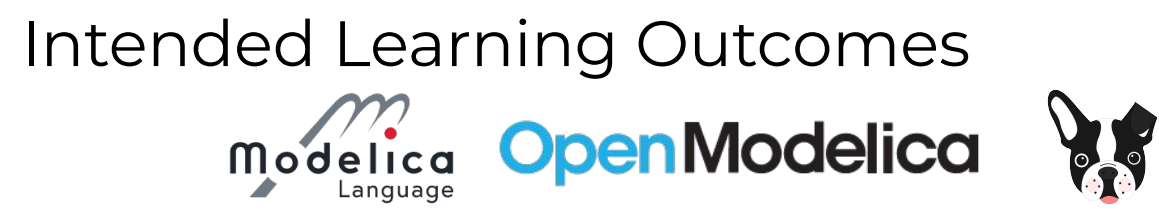

- To gain a general understanding of Modelica.
- To obtain basic familiarity with the OpenModelica environment.
- To provide a brief introduction to the OpenIPSL and help you gain basic understanding of it's uses for power system simulation.
- To implement a basic power system model using OpenIPSL, to simulate it, and to analyze it using different methods available in the OpenModelica environment.
- *● Milestones!*
	- Complete Example 1, using OMEdit.
	- **Stretch Goal:** interactive analysis using OMNotebook on the Model from Example 1, including simulation and linearization.

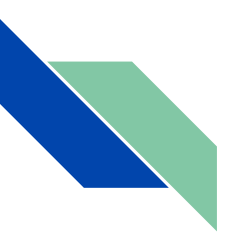

#### Content

- Preliminaries:
	- Startup checklist and set-up
	- Intended Learning Outcomes for this Tutorial
- Modelica in Brief
- OpenModelica Overview
- **OpenIPSL Overview**
- Tutorial:
	- **Example 1:** SMIB Model Implementation and Simulation
- Stretch Goal:
	- SMIB Model Analysis using OMNotebook
- Where to go from here?

#### **Modelica:**

#### a language, a community and much more!

Language

- Non-proprietary, object-oriented, equation-based Modelica *modeling language* for cyber physical systems .
- **Open access** (no paywall) & standardized language specification [\(link](https://github.com/modelica/ModelicaSpecification)), maintained by the [Modelica Association](https://www.modelica.org/association)
- Open source [Modelica Standard Library](https://mbe.modelica.university/components/packages/msl/) with more than 1,600 components models.
- *Supported by 9 tools natively*, both proprietary ([Dymola](http://dymola.com), Modelon [Impact,](https://www.modelon.com/modelon-impact/) etc.) and Open Source ([OpenModelica](https://www.openmodelica.org/))
- A vast number of proprietary and open-source [Modelica Libraries](https://modelica.org/libraries)

Organizations supporting Modelica lang and community development:

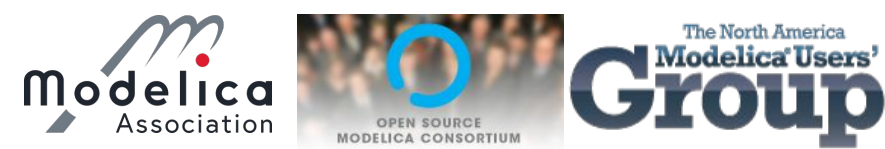

And the development of other sister open access standards for M&S with interoperability at their core:

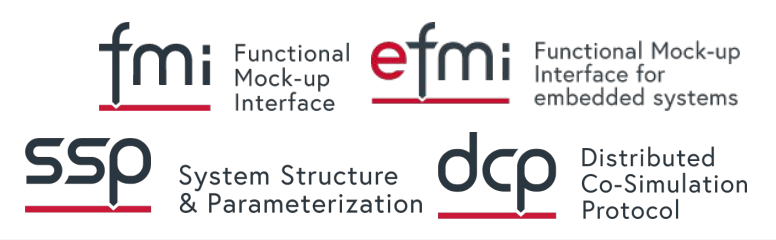

#### *What is an Open Access Standard*

*From Wikipedia:* An open standard is a standard that is openly accessible and usable by anyone. It is also a prerequisite to use open license, non-discrimination and extensibility. Typically, anybody can participate in the development.

#### **Modelica + Sister OA Stds (FMI, eFMI, etc)**:

Scope Separation Enables Multiple Uses of the Model

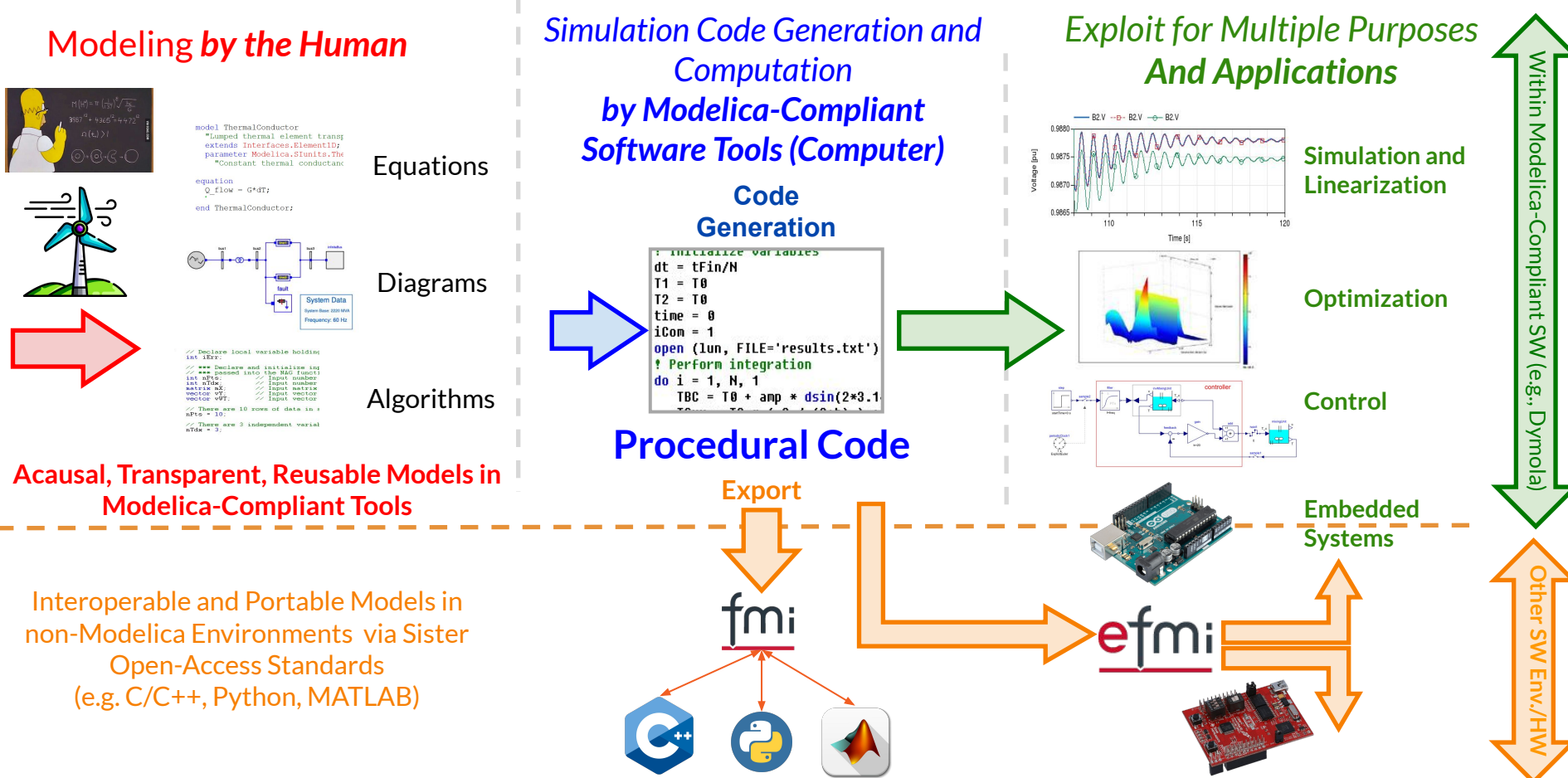

#### **Modelica + Sister OA Stds (FMI, eFMI, etc)**:

One model portable across multiple tools!

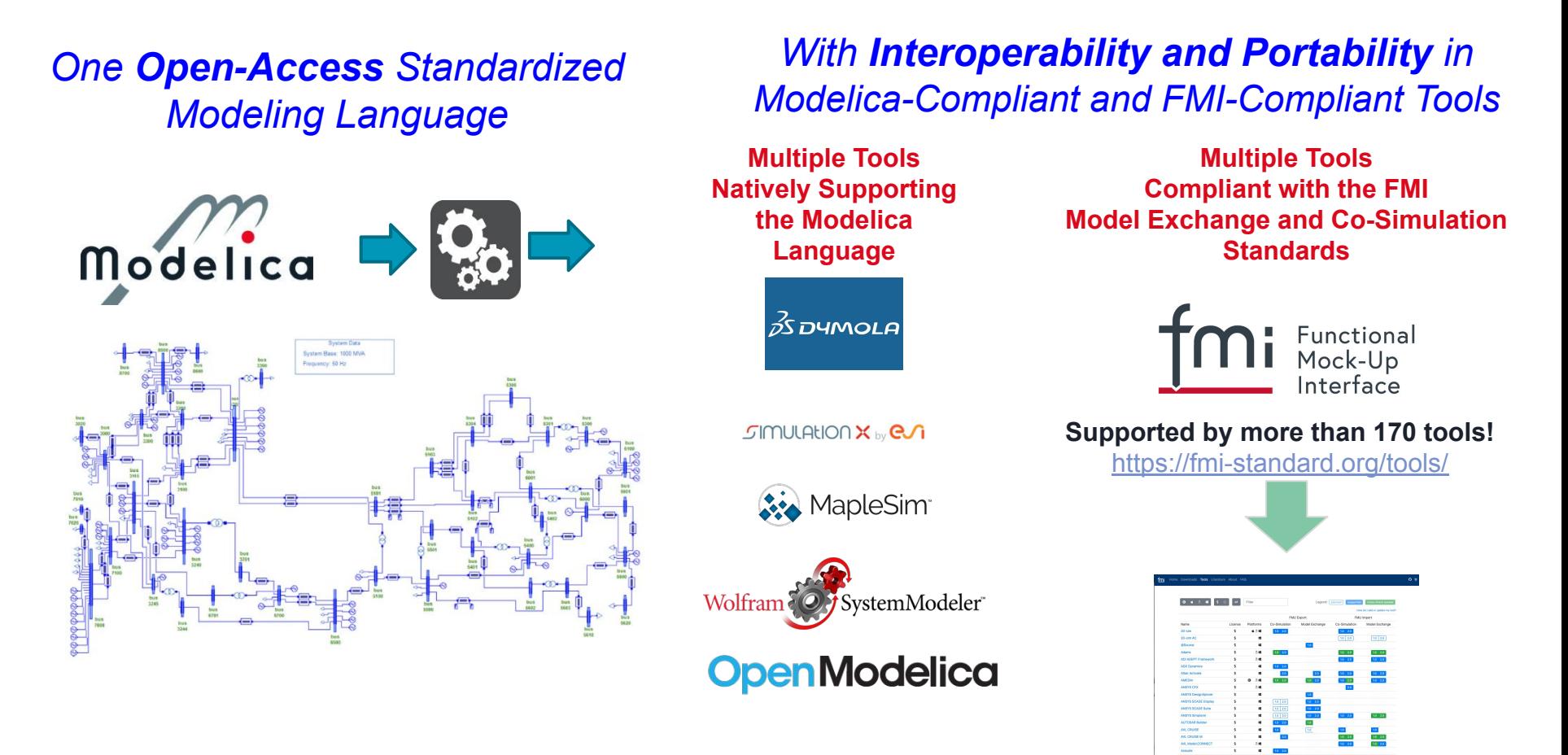

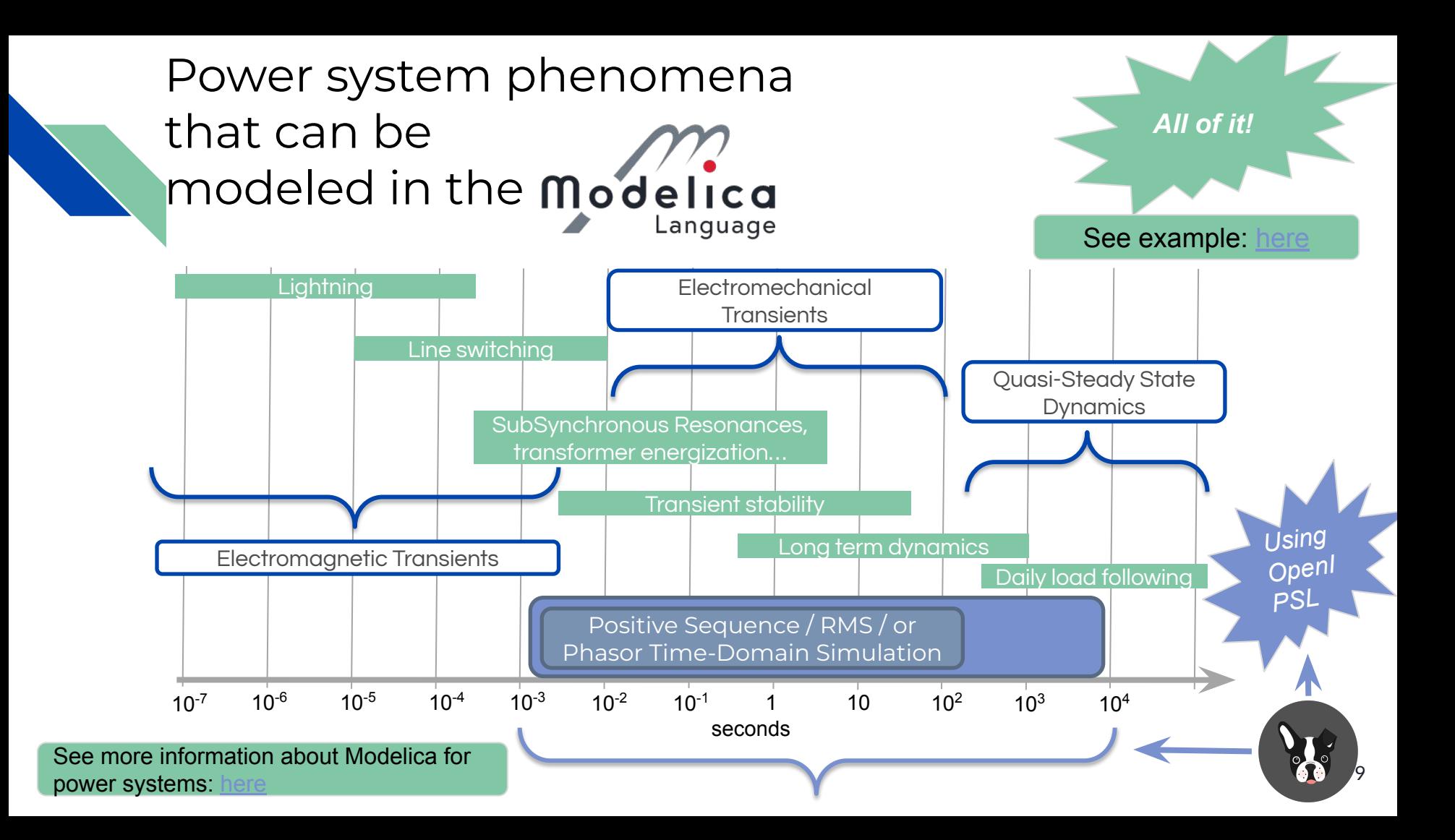

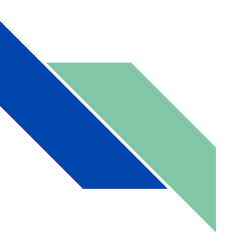

#### Content

- Preliminaries:
	- Startup checklist and set-up
	- Intended Learning Outcomes for this Tutorial
- Modelica in brief
- OpenModelica Overview
- **OpenIPSL Overview**
- Tutorial:
	- **Example 1:** SMIB Model Implementation and Simulation
- Stretch Goal:
	- SMIB Model Analysis using OMNotebook
- Where to go from here?

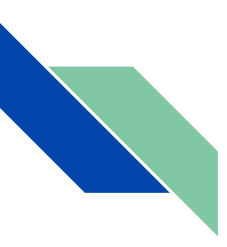

## Understanding the OpenModelica Environment

- OpenModelica is an entire ecosystem, which at its core has the OpenModelica Compiler (OMC).
- There are many ways to interact with the OMC, and in this tutorial, we will use maily OMEdit.
- OMEdit:
	- Object-oriented graphical modeling.
	- To build, edit and simulate models.
	- More about OpenModelica's Environment: [https://openmodelica.org/doc/OpenM](https://openmodelica.org/doc/OpenModelicaUsersGuide/1.21/) [odelicaUsersGuide/1.21/](https://openmodelica.org/doc/OpenModelicaUsersGuide/1.21/)

## **OpenModelica**

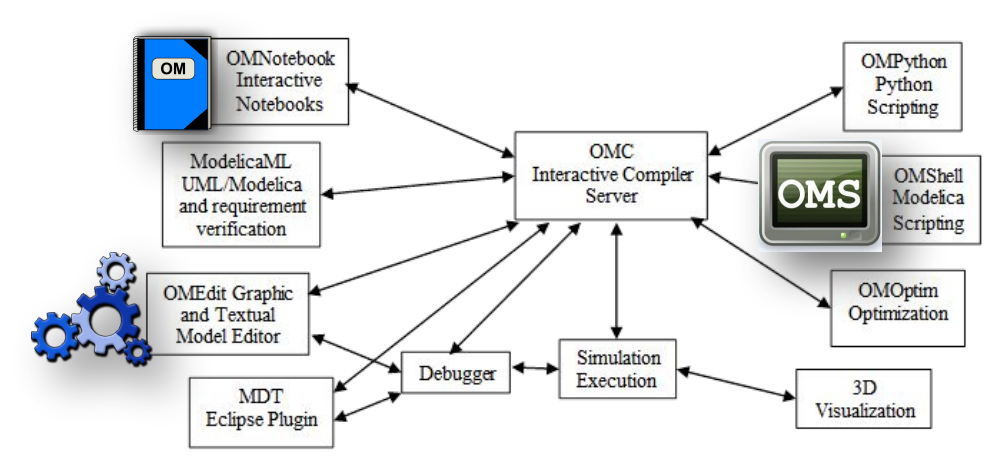

## OMEdit - OpenModelica Graphical Modeling and Simulation Environment

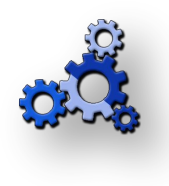

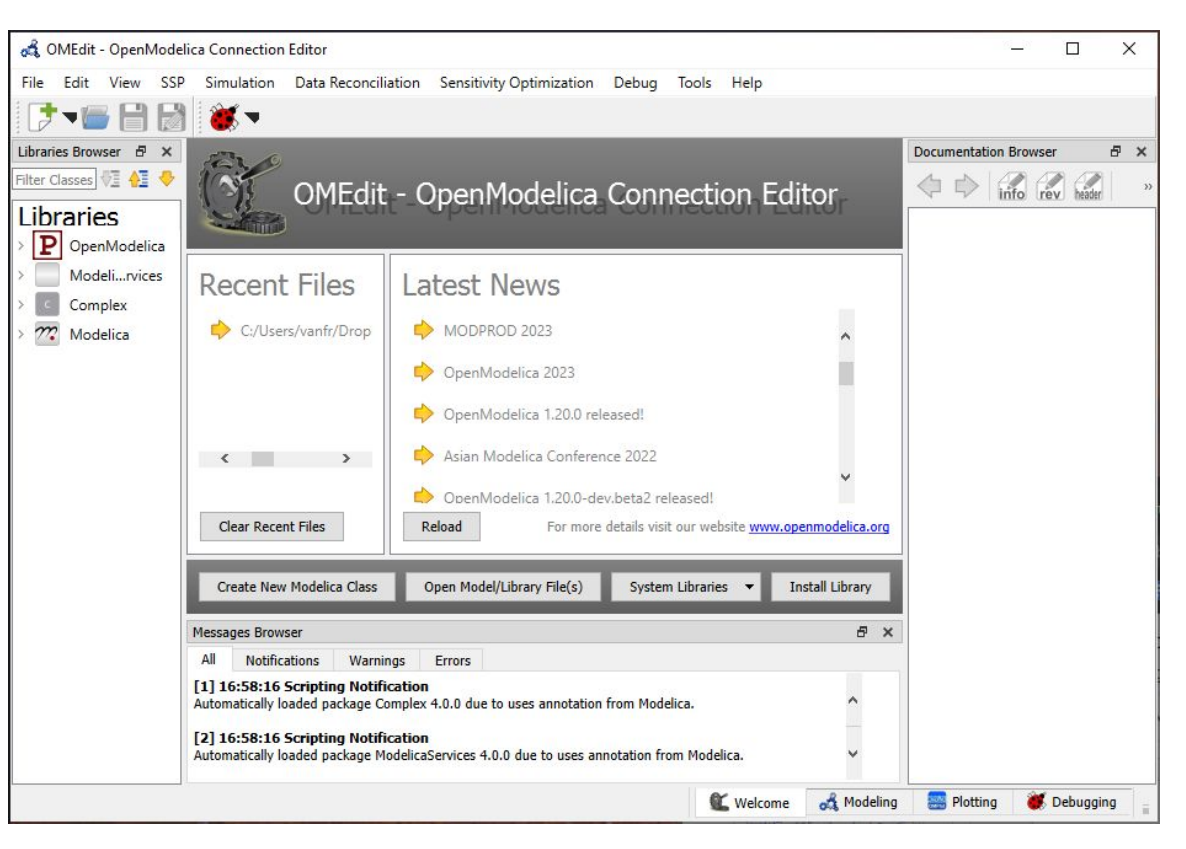

#### Loading OpenIPSL to OMEdit's Library Browser

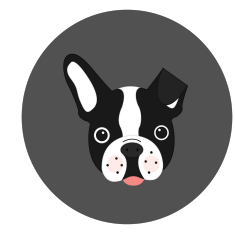

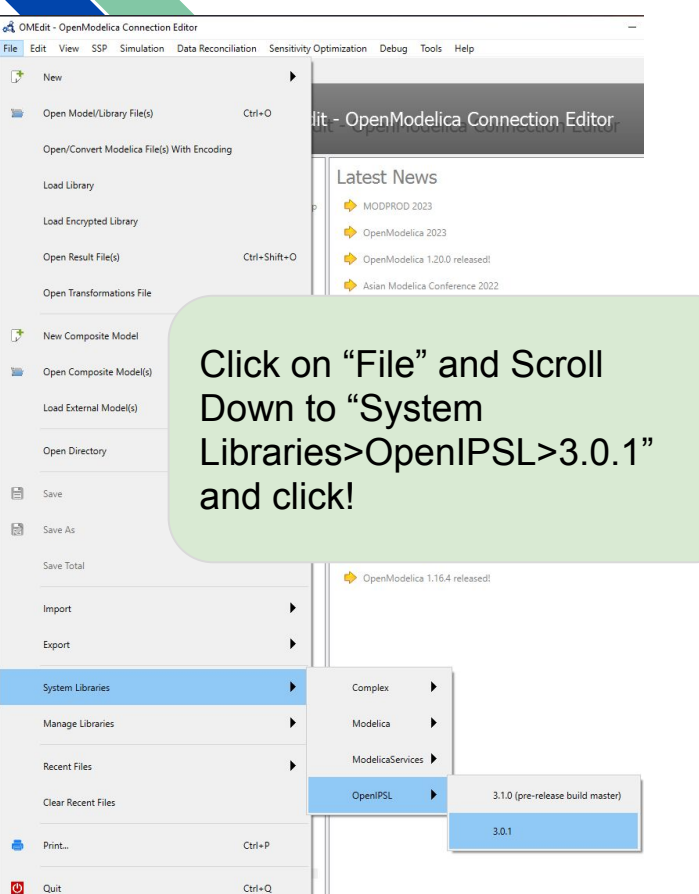

 $Ctrl + Q$ 

#### OpenIPSL should be loaded now and ready to use!

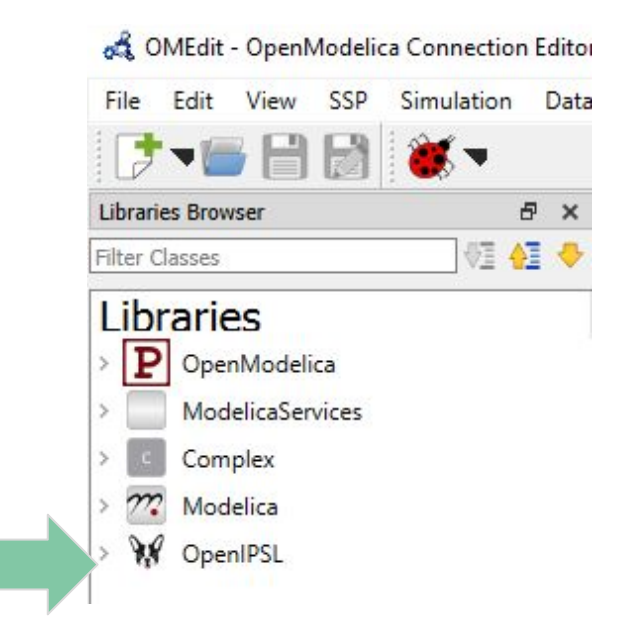

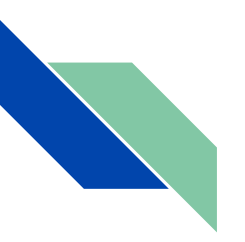

#### Content

- Preliminaries:
	- Startup checklist and set-up
	- Intended Learning Outcomes for this Tutorial
- Modelica in brief
- OpenModelica Overview
- **OpenIPSL Overview**
- Tutorial:
	- **Example 1:** SMIB Model Implementation and Simulation
- Stretch Goal:
	- SMIB Model Analysis using OMNotebook
- Where to go from here?

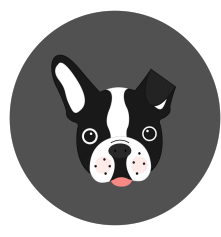

## The *OpenIPSL* Project - *Origins*

- **KTH SmarTS Lab** (my former research team in Sweden) actively participated in the group or partners developing **iPSL** from 2012 until the end of the EU FP7 project *iTesla* project (March 2016)
- **iPSL** was a nice prototype, *but we identified the following issues:*
	- **○ Development:** Need for compatibility with OpenModelica, **(better) use of object orientation and** proper use of the Modelica language features.

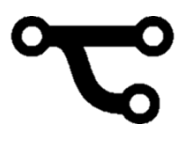

*Fork:* a software project going *in a different development direction*

- **○ Maintenance:** Poor harmonization, lack of code factorization, etc.
- **○ Human issues:** The development workflow was complex
	- Different parties with disparate objectives, levels of knowledge, philosophy, etc.
		- These issues lead to a need of a different approach.
- OpenIPSL *started as a fork* of iPSL in 2016, and has now largely evolved!
- OpenIPSL is hosted on GitHub at [http://openipsl.org](http://openipsl.org/)
- OpenIPSL is actively developed by **ALSETLab** members *and friends*, as a research and education oriented library for power systems.

## The *OpenIPSL* Library – Key Features

**OpenIPSL** is an open-source Modelica library for power systems that

- Contains a set of **power system components** for **phasor time domain**  modeling and simulation of power systems
- Models have been **verified** against a number of reference tools (mainly PSS/E)

**OpenIPSL** enables:

- **Unambiguous** model exchange
- Formal **mathematical description** of models
- **● Separation** of **models** from tools/IDEs and **solvers**
- Use of **object-oriented** paradigms

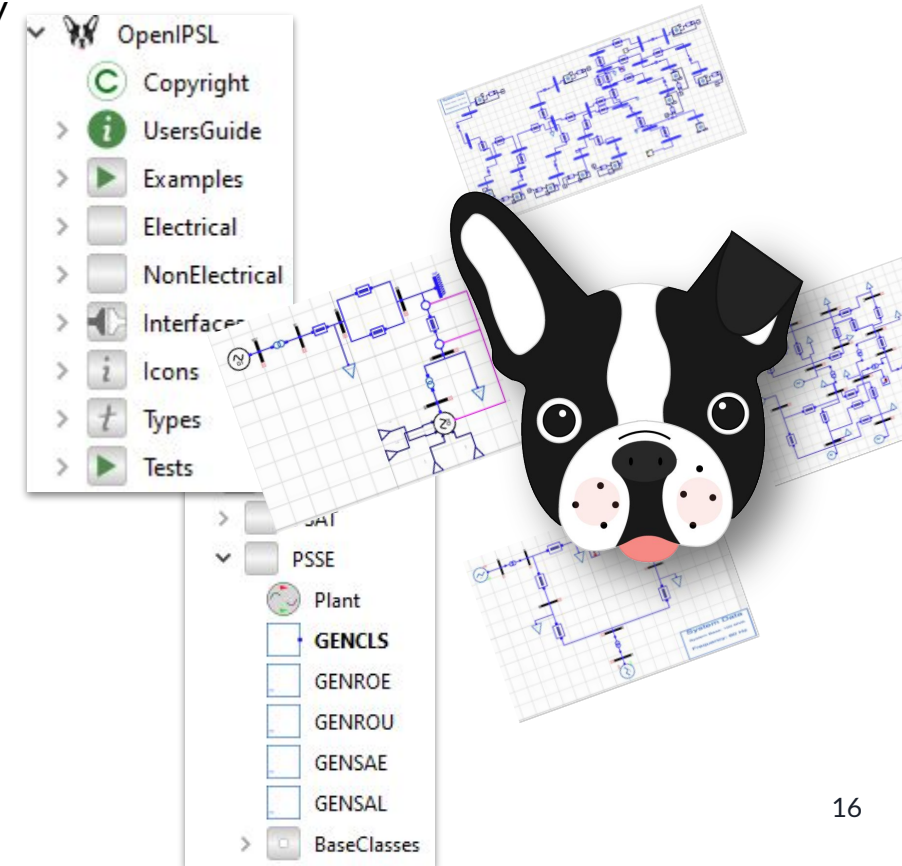

### The *OpenIPSL* Library *Versions*

- Major updates to the library: <https://github.com/OpenIPSL/OpenIPSL/releases>
- What's different between versions see previous publications of OpenIPSL:
	- $\circ$  [1] is pre-fork
	- [2] is for OpenIPSL v1.5.0
- Latest paper of OpenIPSL for Version 2.0.0:
	- Marcelo de Castro, Dietmar Winkler, Giuseppe Laera, Luigi Vanfretti, Sergio A. Dorado-Rojas, Tin Rabuzin, Biswarup Mukherjee, Manuel Navarro, Version [OpenIPSL 2.0.0] - [iTesla Power Systems Library (iPSL): A Modelica library for phasor time-domain simulations], SoftwareX, Volume 21, 2023, 101277, ISSN 2352-7110, <https://doi.org/10.1016/j.softx.2022.101277>
- OpenIPSL Version 3.X.Y paper in preparation, will contain major updates of forthcoming PRs.

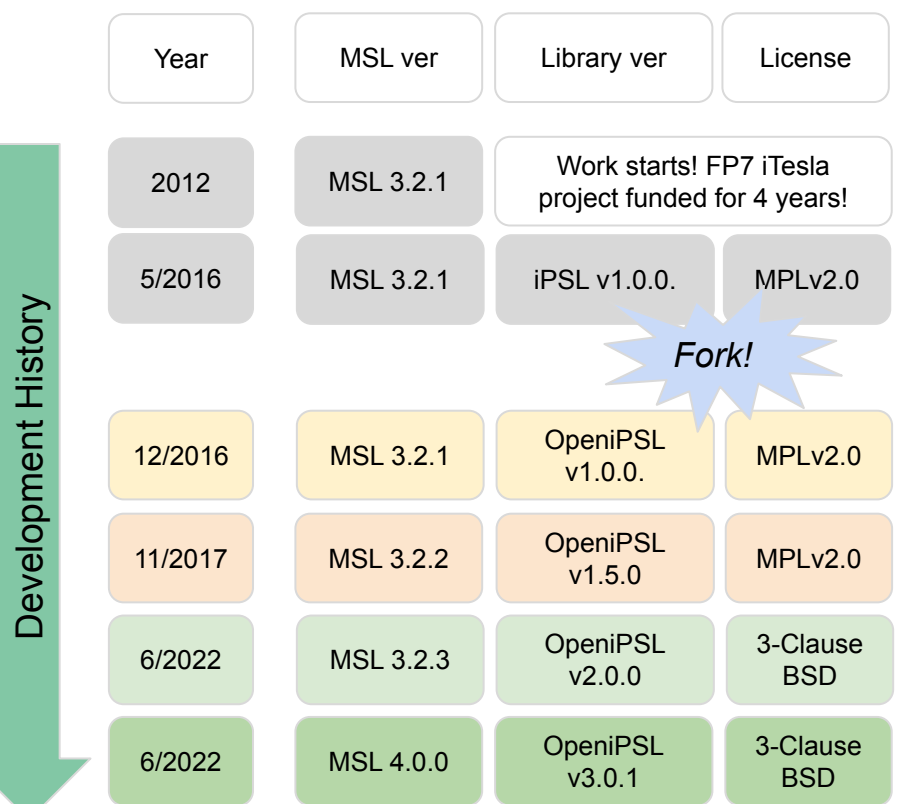

[1] L. Vanfretti, T. Rabuzin, M. Baudette, M. Murad, iTesla Power Systems Library (iPSL): A Modelica library for phasor time-domain simulations, SoftwareX, Available online 18 May 2016, ISSN 2352-7110, <http://dx.doi.org/10.1016/j.softx.2016.05.001>

[2] M. Baudette, M. Castro, T. Rabuzin, J. Lavenius, T. Bogodorova, L. Vanfretti, "OpenIPSL: Open-Instance Power System Library — Update 1.5 to "iTesla Power Systems Library (iPSL): A Modelica library for phasor time-domain simulations"", SoftwareX, Volume 7, 2018, Pages 34-36, ISSN 2352-7110,<https://doi.org/10.1016/j.softx.2018.01.002> 17

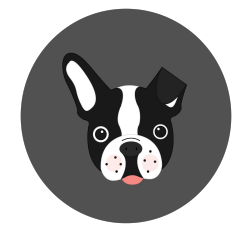

MapleSim<sup>®</sup>

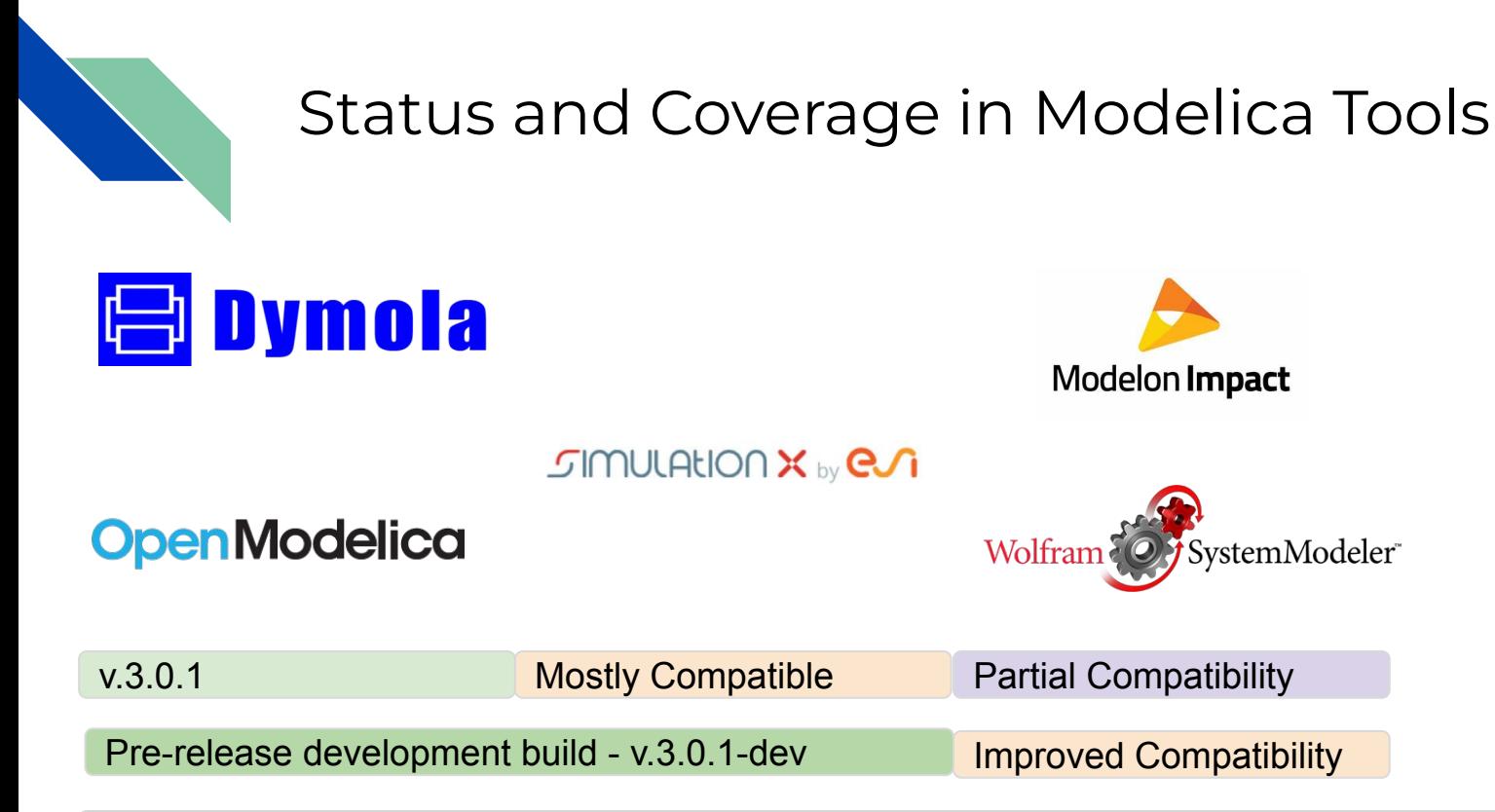

#### Future: v.3.0.x

#### *OpenIPSL* - Library Structure

- The library is divided in the following sub-packages:
	- *○ Examples:* different types of power system models, from textbooks and the real-world.
	- *○ Electrical:* power system components (e.g. synchronous machines, excitation systems, loads, etc.)
	- *○ Non-electrical:* functions used by different components in the electrical package (e.g. saturation functions, specialized integrators, etc.)
	- *○ Interfaces:* specialized "pin" for acasual electrical coupling and other (future) interfaces.
	- *○ Icons:* defines icon for verified models (those checked against PSS/E).
	- *○ Types:* defines type units such as voltage, current, etc., and provides nominal values useful for scaling during initialization.
	- *○ Tests:* unit testing models for all library components. Meant for functional testing of implementation, not for illustration/analysis purposes.

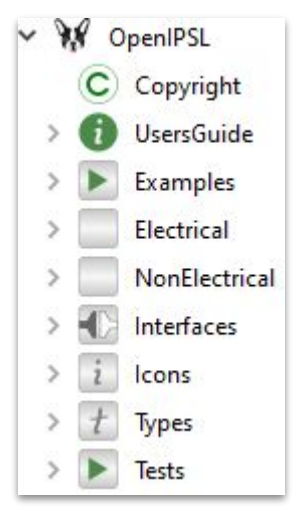

#### *OpenIPSL* - Electrical

- The *Electrical* package contains most of the components that comprise an actual power network model.
- It includes electrical machines (synchronous generators, motros), transmission lines, loads, excitation systems, turbine+governors, etc.
	- These are used to build the power system network models.
- Under each category, you can find different types of models organized according to their original source, the main ones are:
	- PSAT: validated against Prof. Milano's PSAT sw.
	- PSS/E: validated against PSS/E.
	- Generic: models taken from standards or literature without verification against another tool.  $\overline{20}$

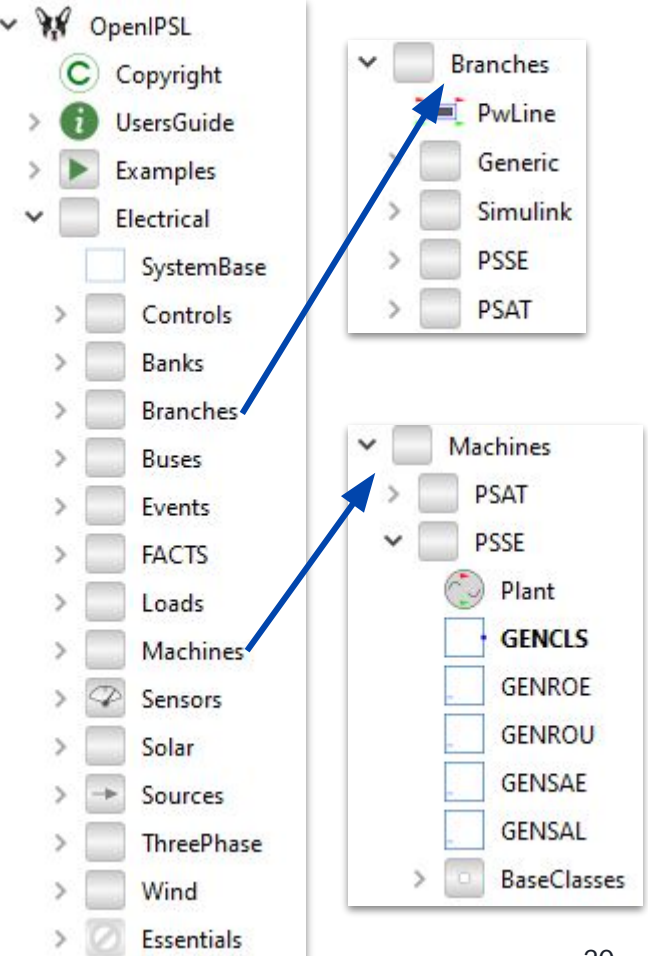

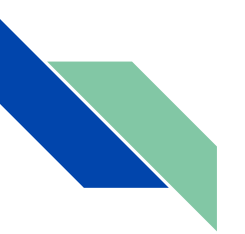

#### *OpenIPSL* - NonElectrical

- The *NonElectrical* sub-package is comprised by functions, blocks or models, which are used to build the the models in the *Electrical*  sub-package:
	- *• Transfer functions, logical operators, etc.*
- They perform specific operations which were not available in the Modelica Standard Library (MSL)
- Necessary to replicate the behavior of proprietary tools for basic functionalities, e.g. integrators with limiters…, all the way to complex functions (generator saturation model).
- Extremely important when aiming to reproduce PSS/E behavior.

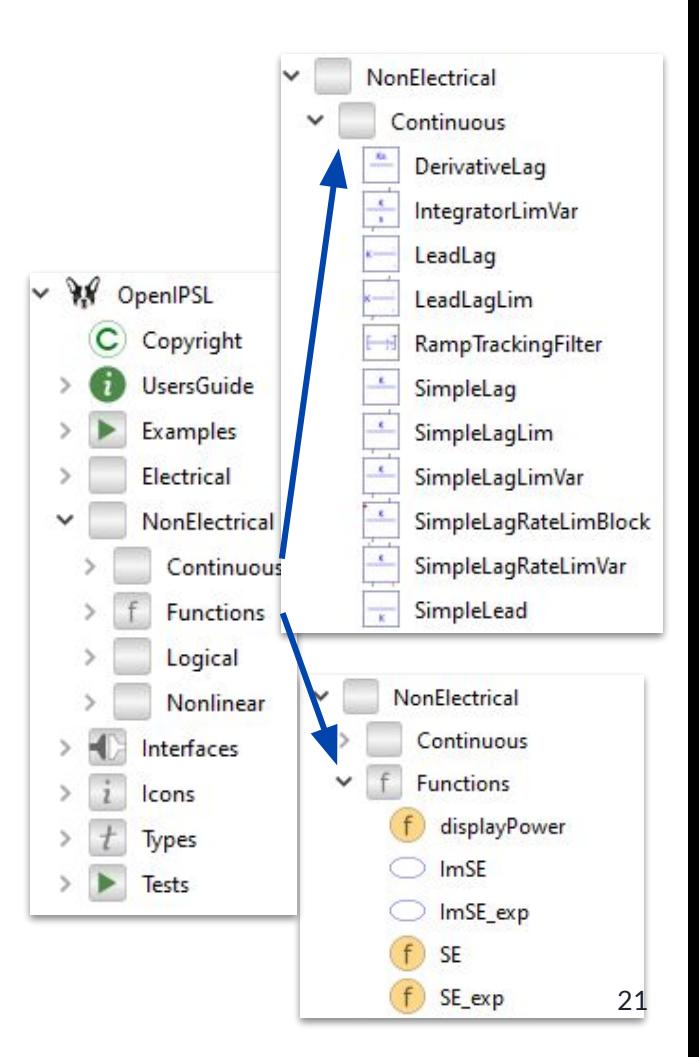

#### *OpenIPSL* - Interfaces

- The *Interfaces* package contains a set of specifically developed Modelica connectors to make acasual connections between the electrical models in this library
	- The most important is *PwPin* a connector, which contains voltage and current quantities in phasor representation (real and imaginary components of the complex number).
	- A container to build up a "source" or "sink" sub-system (e.g. a power plant with multiple machines, etc.) is also included.
- Other interfaces under development, e.g. multi-domain interface to couple mechanical+thermofluidic models of turbines, etc., will be included here in the future.

#### *Icon View Text View*

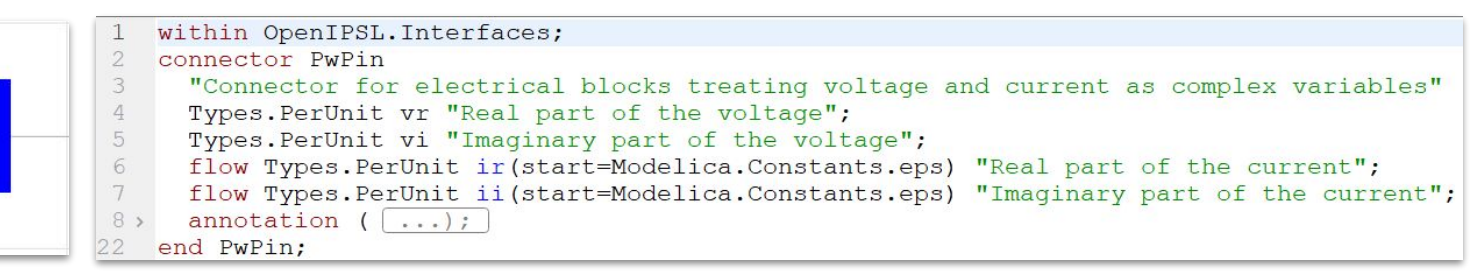

 $\vee$  W OpenIPSL Copyright **UsersGuide** Examples Electrical NonElectrical Interfaces PwPin Generator cons Types Tests

#### *OpenIPSL* – Examples

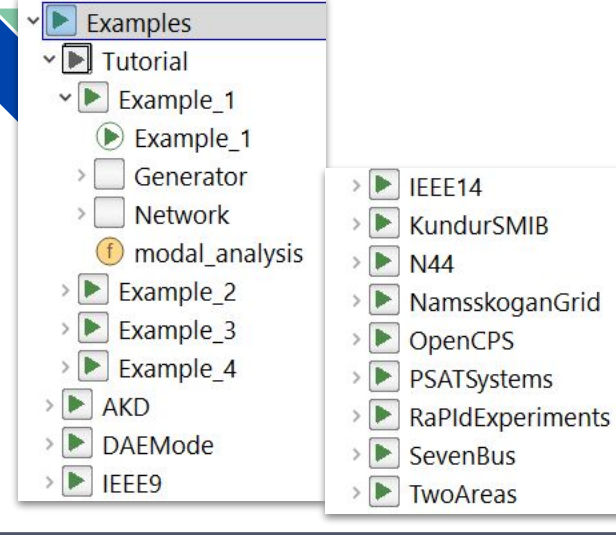

#### Klein-Rogers-Kundur 2-Area 4-Machine System

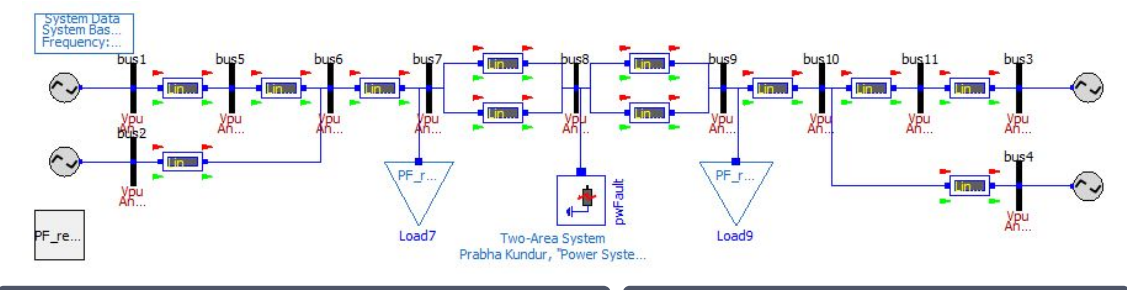

#### IEEE 9 Bus IEEE 14 Bus

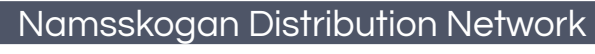

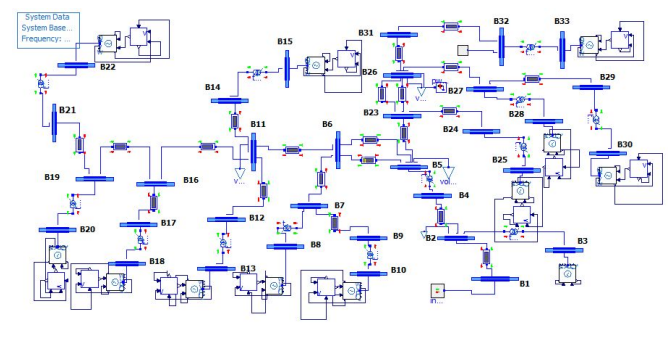

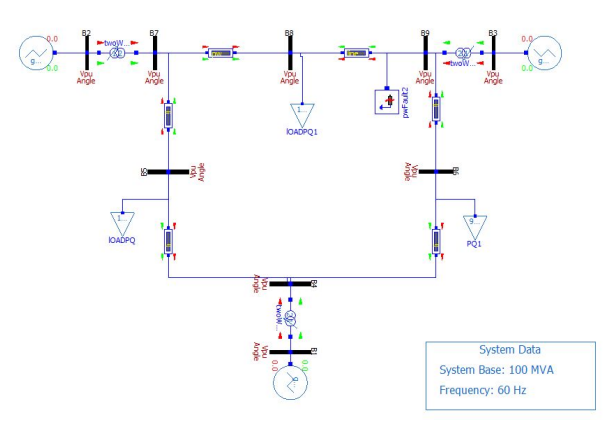

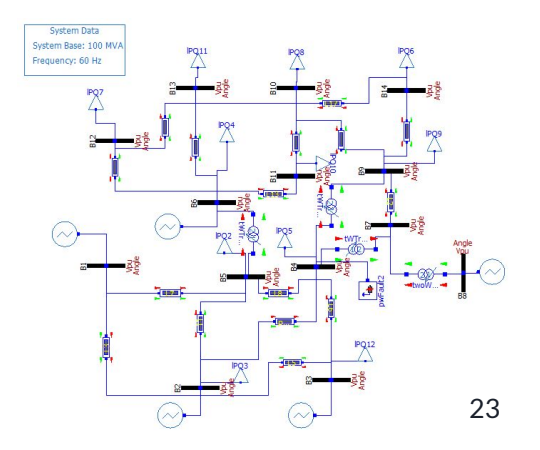

#### *OpenIPSL* - Examples But can you model/simulate large networks?

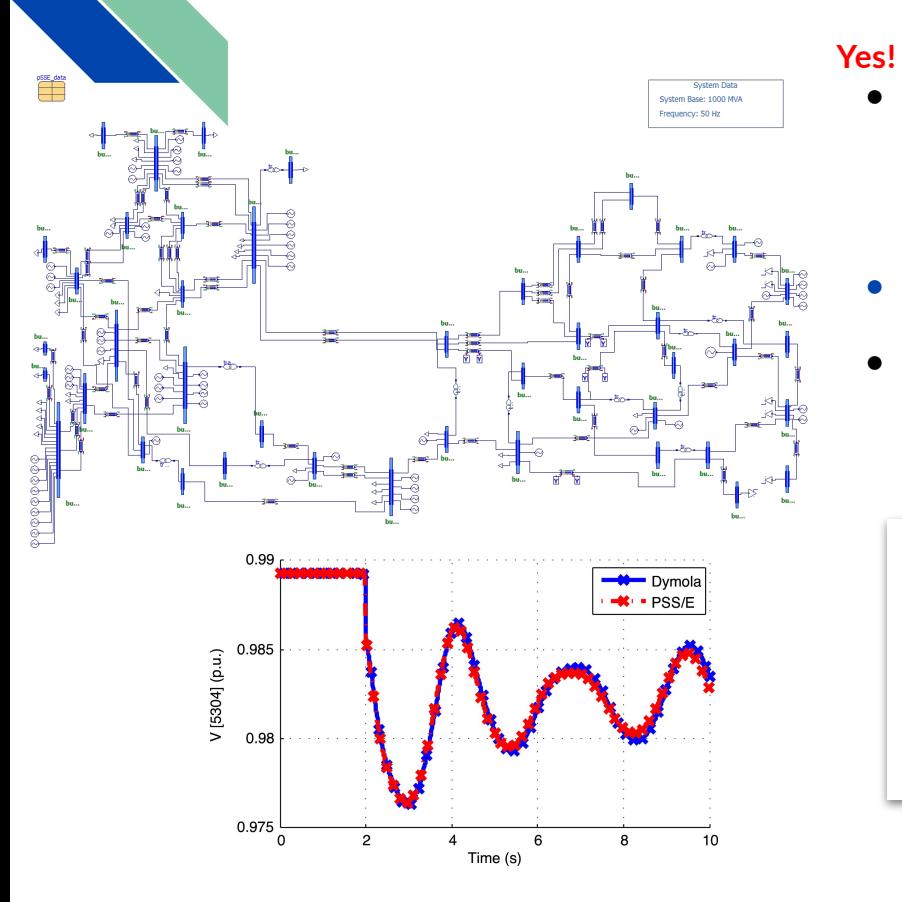

#### Simulation performance depends on the simulation tool, not the model!

- Example: OpenIPS.Examples.DAEMode.N44\_Original\_Systems
- While you can simulate this model in several Modelica tools, some tools have better performance than others.
- Key: The Modelica standard enables model portability, and thus, *facilitates competition between software tools!*
- **Dymola 2019FD02 has shown to be faster than PSS/E**, as reported in the following paper:

https://github.com/OpenIPSL/2019 Modelica Conf DAESolvers4Lar [geHybridModels](https://github.com/OpenIPSL/2019_Modelica_Conf_DAESolvers4LargeHybridModels)

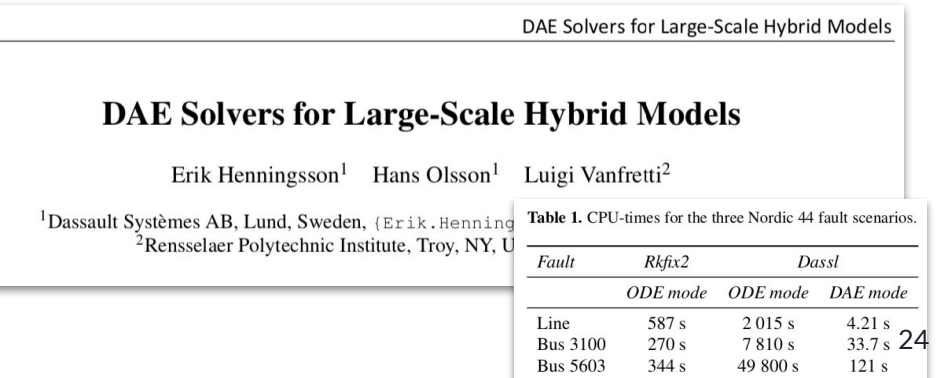

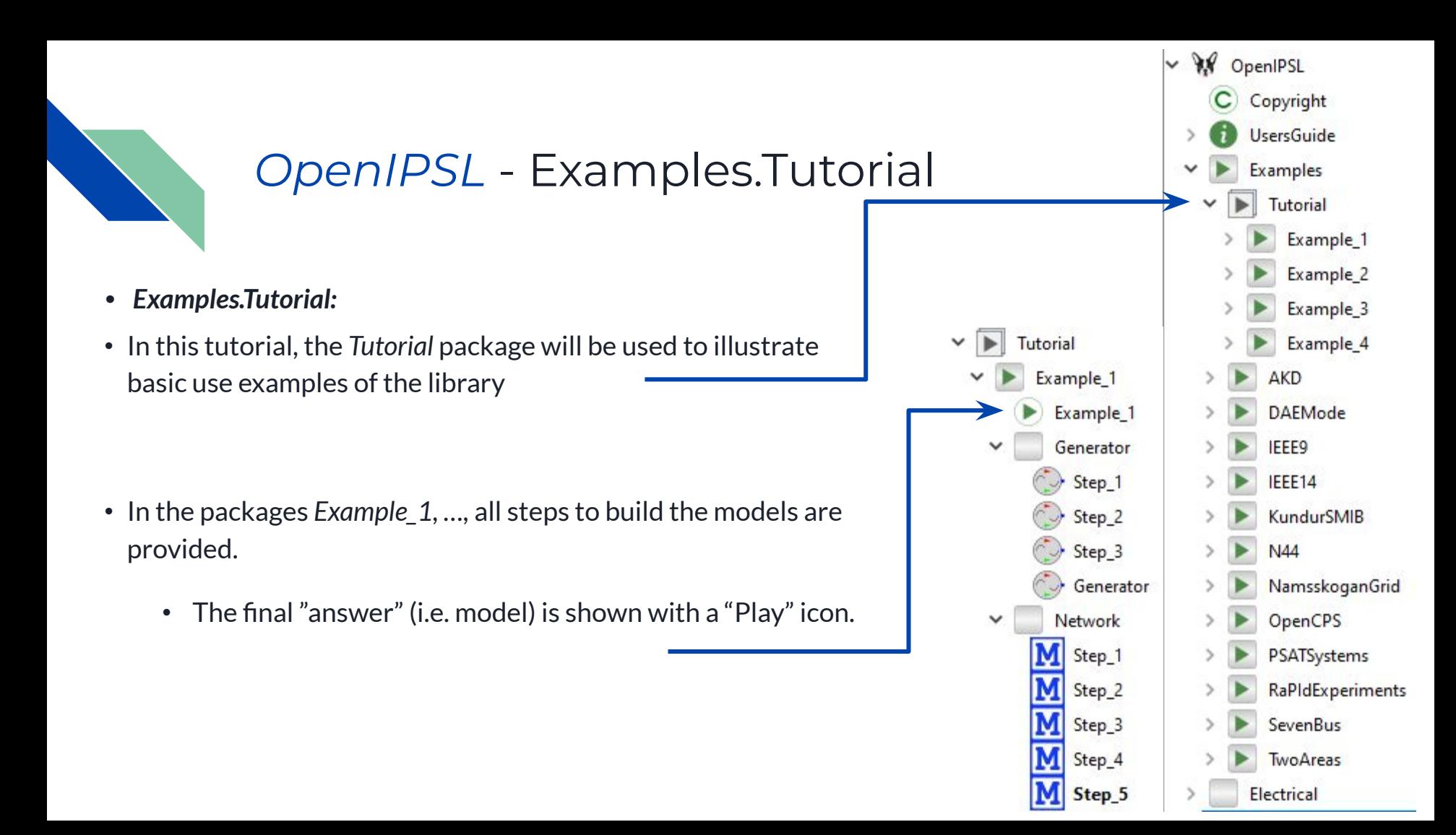

#### *OpenIPSL* - Providing a good "initial guess"

**Modelica –compliant tools attempt to solve this problem**

• The power system needs to be in equilibrium before running the simulation or if stable, after a disturbance is applied, it must converge to an equilibrium.

 $= f(\mathbf{x},\mathbf{y},\mathbf{u})$ 

- Q: How can we find this equilibrium?
- A: Set derivatives to zero and solve for all unknown variables!

$$
\dot{\mathbf{x}} = f(\mathbf{x}, \mathbf{y}, \mathbf{u}) \quad \qquad \mathbf{0}
$$

**0** =  $g(x, y, u)$  **0** =  $g(x, y, u)$ 

#### *• Need for a good initial guess:*

- Let equation set  $g$  be separated in two sets,  $\overline{s}_\text{1}$  and  $\overline{s}_\text{2}$ 
	- (1) describes the dynamics ( e.g. generators and their control systems, etc.), they depend on both *x* and *y* , i.e. you have both differential and algebraic variables.
	- (2) Is the network model, consisting of transmission lines and other passive components which only depends on algebraic variables, *y*.
- Finding the equilibrium for (1) and (2) is a difficult numerical problem, we address this by providing a good initial guess:
	- Our models in OpenIPSL derive these initial guesses from power flow input data, i.e. the solution of (2) which only solves for *y*.
	- Note that a solution of (2) from a power flow solver helps, but does not guarantee an equilibrium, i.e. solution to **both** (1) and (2).

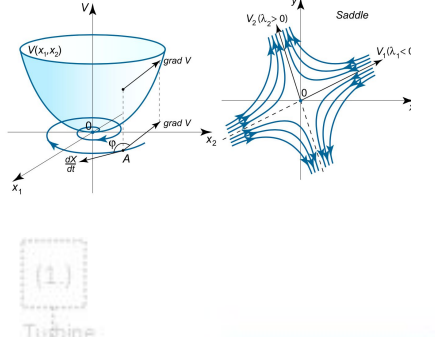

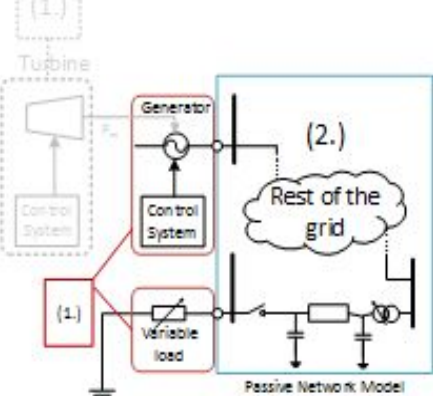

 $\begin{array}{rcl} \dot{\bf x} & = & f({\bf x},{\bf y},{\bf u}) \ {\bf 0} & = & g_1({\bf x},{\bf y},{\bf u}) \end{array}$ (1)  $= q_2 ($  y, u) (2)

#### *OpenIPSL* - Providing a good "initial guess"

**• An initial guess for all algebraic, continuous and discrete variables need to be provided to solve a numerical problem!**

→ For example, when solving differential equations, one needs to provide the **initial guess** of the state variables at rest.

- In Modelica, the **initial values of states can be either solved or specified** in many ways:
	- Using **initial equation**
		- **x = some\_value OR x = expression to solve**
	- Setting the (**fixed=true, start=x0**) attribute when instantiating a model when the start value is known (or possible to calculate)
	- If nothing is specified, a default would be a guess value will be set by the Modelica-tool, such as (**start= 0, fixed=false**).
- In the OpenIPSL models we do the following:
	- **• We compute an initial guess value for all required variables in the parameter section of the model definition.**
	- The initial guess value is then set with (**fixed = false**) for the solution of the initialization problem.
- In the OpenIPSL models we do the following:
	- We obtain these values from a power flow solution via an external tool (e.g. PSS/E).
	- This is used as a starting point to compute initial guess values through parameters within each model.
	- The power flow solution is NOT the initial guess value itself, it helps to provide a starting value to the Modelica-tool to solve the initialization problem.

#### *OpenIPSL* - Providing a good "initial guess"

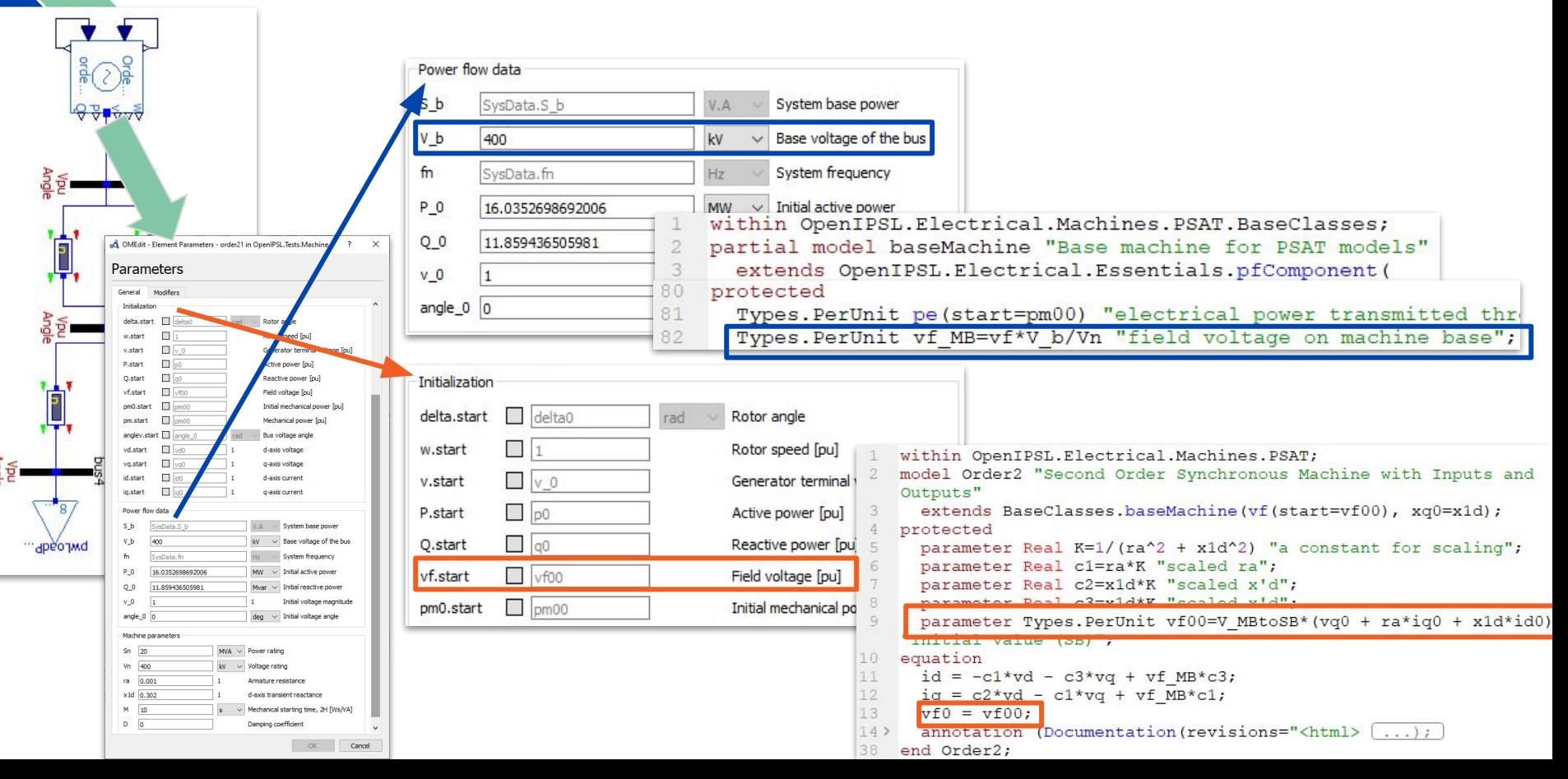

![](_page_28_Picture_0.jpeg)

#### Content

- Preliminaries:
	- Startup checklist and set-up
	- Intended Learning Outcomes for this Tutorial
- Modelica in brief
- **OpenModelica Overview**
- **•** OpenIPSL Overview
- Tutorial:
	- **Example 1:** SMIB Model Implementation and Simulation
- Stretch Goal:
	- SMIB Model Analysis using OMNotebook
- Where to go from here?

![](_page_29_Picture_0.jpeg)

#### Example 1 - Origins

- This example was originally presented in the reference book:
	- P. Kundur, "Power System Stability and Control", McGraw-Hill Inc., Palo Alto, California, 1994. See: Example 13.2, pp. 864 – 869.
	- *IT is NOT exactly the same as in the book;* but can reproduce the same phenomena.

#### Example 13.2

In this example, we analyze the transient stability of the system of Figure E13.1 (considered in Example 13.1) including the effects of rotor circuit dynamics and excitation control. The system diagram is reproduced here as Figure E13.6 for reference.

![](_page_29_Figure_7.jpeg)

![](_page_29_Figure_8.jpeg)

![](_page_30_Picture_0.jpeg)

### Example 1 - Background

• The model is used in senior/graduate courses for analysis of the so-called "transient stability" and "small-signal stability" (linearized analysis, eigenanalysis, etc.) of the system including the effects of rotor circuit dynamics and the excitation control system.

This phenomena observed in early days of "interconnections" (circa 1960's), and first formally explained by de Mello and Concordia in 1969.

F. P. Dmello and C. Concordia, "Concepts of synchronous machine stability as affected by excitation control," IEEE Trans. Power App. Syst., vol. PAS-88, pp. 316–329, 1969.

- It aims to represent a power plant (with many units) by using a single aggregate generating unit (with all it's voltage control systems) connected via transformer and parallel lines to an "infinite bus".
	- Hence the name Single Machine Infinite Bus (SMIB) system
	- $\circ$  In the French-speaking world they also call it OMIB (One-Machine ...)

![](_page_31_Picture_0.jpeg)

#### Example 1: Gathering Parameter Data and Power Flow Results

- We need parameter data for the models as well as a power flow solution: recall need for good initial guess!).
- To simplify the process, since we have models validated against PSAT, we will use data from PSAT as it is open source software.
- If you are interested in PSAT here is Prof. Milano's page: [http://faraday1.ucd.ie](http://faraday1.ucd.ie/)
- You don't need PSAT to do anything right now!
	- The model used in this example exists as an example in PSAT and can be used for power flow calculations and dynamic simulations.
	- $\circ$  The parameter data used in the next slides, is that from PSAT's model implementation.
	- Power flow results were obtained using PSAT's power flow solution.
	- Summary power flow solution:

![](_page_31_Figure_10.jpeg)

Power System Analysis Toolbox Documentation for PSAT version 2.1.6, June 2, 20

![](_page_31_Picture_12.jpeg)

Federico Milano

**PSAT** 

![](_page_31_Figure_14.jpeg)

#### Example 1 – Let's Start Implementing

![](_page_32_Figure_1.jpeg)

Our goal is to reproduce the model in OpenIPSL.Examples.Tutorial.Example\_1.Example\_1.

- The process is separated in two stages: (1) building the "Generator" and (2) building the "Network".
- Each stage has multiple steps, which we will do on our own here.
- The package with the library gives you the "solution", so you can open another instance of OpenModelica to verify what you are doing.

![](_page_32_Figure_6.jpeg)

#### Example 1 – Creating the package structure

- First, we will setup a package structure as such:
- MyExample1 Generator Network Example 1
- To create the package structure for our example:
- (A) In OM's toolbar go to File > New > New Modelica Class.
- (B) This will open up the following window (1): In Name we enter " $MyExample1$ ", Specialization we select "Package" and make sure you click on the bottom check boxes the option "Save contents in one file"
- (C) Press "Cntrl+S" so you can save it in an easy to find location, e.g., ./…/Documents/OpenModelica

![](_page_33_Picture_111.jpeg)

![](_page_33_Picture_112.jpeg)

#### Example 1 – Creating the package structure

• Click on "MyExample1" and then select the "Text View", enter the following instruction: extends Modelica.Icons.ExamplesPackage;

• Look at what happened to the icon of the package!

**MyExample1** 

• You've just learned how to do inheritance in Modelica, yey!

![](_page_34_Picture_6.jpeg)

**MyExample1** 

of Open Class Information

New Modelica Class

## Example 1 – Creating the package structure

• Now we continue building the package structure.

- (A) Right click on "MyExample1" and select "New Modelica Class" from the context men
- (B) We now create a package called "Generator" and insert it in "MyExample1", we now choose to extend graphically the Modelica. Icons. Package icon by scrolling and finding the class through the window. Yey! You just learned how to do inheritance graphically!
- (C) We repeat the process to create a package called "Network"
- (D) We now have a nice package structure like the one in the OpenIPSL.Examples.Tutorial.Example\_1 package

![](_page_35_Picture_66.jpeg)

#### Example 1 – Generator Model and "**extends**"

- We now build a model for the power plant, which includes a synchronous machine and an excitation control system, we ignore the turbine and its controls in this example.
- Within the *Generator* sub-package all components related to the machine will be included within.
- We start by extending from the "Generator" interface from OpenIPSL.Interfaces.Generator

![](_page_36_Picture_59.jpeg)

## Example 1 – Synchronous Machine Model

• We will use the  $6<sup>th</sup>$  order model from PSAT:

OpenIPSL.Electrical.Mach ines.PSAT.Order6

- Under the "Diagram View", drag the "Order6" model from the library and dropping it to the *Generator* sub-package that we just created
- Give the name "machine" to the component.

![](_page_37_Picture_112.jpeg)

![](_page_37_Picture_7.jpeg)

![](_page_38_Picture_1.jpeg)

#### Example 1 – Synchronous Machine Model Parametrization

• Double click on the machine

![](_page_38_Picture_4.jpeg)

• Parametrize only the highlighted area (for now) with the table on the right.

![](_page_38_Picture_43.jpeg)

![](_page_38_Picture_44.jpeg)

![](_page_39_Picture_1.jpeg)

## Example 1 – Synchronous Mach. Power Flow Input Data

- Next we learn to do parameter propagation.
- Although we already know the specific values from the power flow that we need to enter, we would like to be able to enter all of the data of the power flow of the "Generator" sub-system in a single window
	- In other words, we would like to propagate the parameters from the upper "Generator" layer, to each of the components inside the "Generator"
- Using the variables **(V\_0, angle\_0, etc.)** allows to propagate the parameters to the "upper layer" of the generator component. Fill in
- Notice that there are two greyed-out parameters, S\_b and fn, as SysData.S b and SysData.fn, don't modify them, we'll talk about the soon.  $\overline{40}$

![](_page_39_Picture_84.jpeg)

## Example 1 – Excitation Control System Model

- The AC voltage at the terminals of a generator (stator) is controlled by varying the DC voltage of the field winding (rotor).
	- We model this through the so-called "Automatic Voltage" Regulator" using **PSAT's AVR Type III model**, and parametrize it with the values in the table, drag and drop the component from and give it the name **avr**:

![](_page_40_Picture_99.jpeg)

• Double click on the AVR model, and enter the parameter data  $\blacksquare$  in the table.  $\blacksquare$ 

![](_page_40_Figure_6.jpeg)

![](_page_40_Figure_7.jpeg)

## Example 1 – Set-point and External Input

- *AVR Set-point:* All control systems need a set-point, however, the value of the reference depends on the measured voltage and other variables.
	- In OpenIPSL, the set-point for all controllers, needs to during **during initialization** using the **initial equation** construct and receiving it as an input.
- *External Input:* AVRs have external input signal ports for different purposes, e.g. input from other sensors, other controls (e.g. PSS), etc.
	- In the Tutorial Example 2, this model is extended to add a PSS to the AVR, but for now, we will not model it.
	- A constant block from the MSL will be used as a zero, get that from

Modelica.Blocks.Sources.Constant , set the value of k=0 and name it **pss\_off**

The value of " $v$ " is received as an input, it comes from the synchronous machine model as it has to correspond to the value of the required field voltage, we see in the next step how to interface them.

![](_page_41_Picture_101.jpeg)

![](_page_41_Picture_102.jpeg)

![](_page_41_Figure_11.jpeg)

#### Example 1 – Interfacing all components

- To finish the generator model, different signals need to be connected as shown on the figure on the right.
- Optionally, the **"icon"** generator model can be altered from the  $\| \cdot \|$ "Icon View" to change the visual

appearance.

# %name

![](_page_42_Figure_6.jpeg)

- A. 1. Machine's terminal voltage to AVR's input signal
- B. 2. AVR's output field voltage to machine's input field voltage
- C. 3. Initially calculated mechanical power to input signal of the machine's mechanical power input pm.
- D. 4. Constant pss off to the PSS input at the AVR
- E. 5. Initial generator field voltage to initial AVR field voltage.
- F. 6. Generator pin to External pin

#### Example 1 – Check!

- Now we can see if the "Generator" sub-system has been assembled correctly.
- In Modelica-tools we use the operation check(modelName) to determine if the model is "balanced" (same number of equations as unknowns), and perform other checks about your model (e.g. missing or broken connections, etc).
- Right click on your model and then select the icon
- If you see a similar message in the "Messages Browser" then that means the model has passed the check.

![](_page_43_Figure_6.jpeg)

![](_page_43_Picture_7.jpeg)

#### See solution in: OpenIPSL.Examples.Tutorial.Network.Step\_1

**FACTS** 

Loads Machines

Sensors

ThreePhase Wind

Solar

**Essen** 

Interfaces

Icons

Types

**Tests** MyExample1

Generator

**Network** 

of Open Class

Order

Save

Copy Path

**Duplicate** 

Delete

Export

**Instantiate Model Check Model** 

**Check All Models** 

**Generate Verification Scenarios** 

17 of these are trivial equation(s)

Information

New Modelica Class

k.

 $Ctrl + C$ 

Del

![](_page_44_Figure_1.jpeg)

#### Example 1 – Network Model Setup

- The power network model will be implemented in the *Network* package we created.
- Right clicking on the *Network* package, and select "New Modelica Class"
- The name of the network model will be *"Example\_1"* and you should select the specialization "Model".

![](_page_44_Picture_138.jpeg)

#### Example 1 – Network Components

- Drag and drop the generator model that we created and name it G1.
- Drag and drop a bus model three times, and name them B1, B2 and B3; use: OpenIPSL.Electrical.Buses.Bus
- Drag and drop a system data block from: OpenIPSL.Electrical.SystemBase and name it SysData
	- Double click on SysData and enter: fn = 60.
	- Look at the text view, and you will find the following statement:

inner OpenIPSL.Electrical.SystemBase SysData(fn = 60)

- $\circ$  This will allow all the components that use variables  $\circ$  b and fn to access the value defined in the top layer of the model.
- Note that S\_b is not in parenthesis, this is because we will use the default value of 100 MVA, so we don't need to modify it.

![](_page_45_Figure_10.jpeg)

![](_page_45_Picture_98.jpeg)

#### Example 1 – Network Branches

- Add the following transmission lines and transformer models (leave default names):
	- OpenIPSL.Electrical.Branches.PSAT.TwoWin dingTransformer
	- OpenIPSL.Electrical.Branches.PwLine
- Parametrize the new components:

#### **Transformer**

![](_page_46_Picture_67.jpeg)

![](_page_46_Figure_8.jpeg)

47

![](_page_47_Figure_1.jpeg)

#### Example 1 – Network External Grid and G1 Dispatched Power

- It is quite common to use an "Infinite Bus" to model the connection of a plant to the rest of the power transmission network.
	- Drag and drop the "Infinite Bus" model from OpenIPSL.Electrical.Buses.InfiniteBus and call it infiniteBus
- Parametrize **both** the generator and infinite bus using the power flow data!

![](_page_47_Figure_6.jpeg)

Note: such type of power flow would be unfeasible in an actual network. Observe the voltage magnitude and powers – this is truly a textbook example.

![](_page_48_Picture_1.jpeg)

#### Example 1 – Fault Event

- We would like to simulate how the system behaves when exposed to a large disturbance.
- The disturbances that are most critical for power networks are 3-phase-to-ground faults.
- To model this, we add the block from

OpenIPSL.Electrical.Events.PwFault

• Parametrize the fault as follows

![](_page_48_Figure_8.jpeg)

![](_page_49_Picture_1.jpeg)

#### Example 1 – **The Final Model!**

- The network model is completed by connecting all of the components together as shown in the diagram.
- Before simulating, we should "check" the model, you should get something similar if the model is balanced.
- Right click on your model and then the check icon
- If you see a similar message in the "Messages Browser" then that means the model has passed the check.

![](_page_49_Picture_7.jpeg)

![](_page_49_Figure_8.jpeg)

![](_page_50_Picture_0.jpeg)

## Example 1 **Let's simulate!**

- (A) Double click on the "Example\_1" model.
- (B) Next, right click on the model and click on the simulation setup icon: S
- (C) Configure the solver as shown in the window on the right and then click on "OK"

![](_page_50_Picture_5.jpeg)

![](_page_50_Picture_59.jpeg)

#### Example 1 **Let's plot!**

- (A) After clicking "OK", OpenModelica entered the plotting mode.
- (B) If the simulation was successful, the "Messages Browser" will indicate that:

The simulation finished successfully.

- (C) You can now use wildcards to search for specific variables to plot.
	- $\circ$  In the "Variables Browser" you can enter  $B^*$ .  $v$ " to search for all variables that contain the structure.
	- Select B1.v, B2.v, and B3.v, these correspond to the generator bus, the high side of the transformer bus and the infinite bus voltage.

This example shows that the model is unstable when the fault is applied, this is the behavior that we wanted to reproduce.

![](_page_51_Figure_8.jpeg)

![](_page_52_Picture_0.jpeg)

#### Content

- Preliminaries:
	- Startup checklist and set-up
	- Intended Learning Outcomes for this Tutorial
- Modelica in brief
- OpenIPSL Overview
- OpenModelica Overview
- Tutorial Examples
	- **Example 1:** SMIB Model Implementation
- Stretch Goal:
	- SMIB Model Analysis using OMNotebook
- Where to go from here?

## Using OMNotebook for Interactive Analysis

- The OpenModelica installation includes a very handy tool called OMNotebook.
- OMNotebook allows you to interact with the OpenModelica Compiler (OMC), and at the same time analyze the model.
- This gives you a basic "lab notebook" where you do your tests **before you create a script for automated analysis (called .mos scripts).**
	- Similar to Jupyter Notebooks or Mathematica Notebooks.
- We use OMNotebook next to load the model developed, and simulate it interactively.

![](_page_53_Picture_6.jpeg)

![](_page_54_Picture_0.jpeg)

## Open the Notebook

![](_page_54_Picture_57.jpeg)

- Uncompress the files in the .zip file distributed for this tutorial in a directory that you can find easily (e.g., "Documents/OpenModelica")
- The OpenModelica Notebook file you need is called: **MyExample1.onb**
	- Double click it to open it using OMNotebook.
	- The OMN window will appear as shown below.

![](_page_54_Picture_7.jpeg)

![](_page_55_Picture_0.jpeg)

#### Set-up your path & evaluate cells!

![](_page_55_Figure_2.jpeg)

![](_page_56_Picture_0.jpeg)

#### Plotting Results

![](_page_56_Figure_2.jpeg)

![](_page_57_Picture_0.jpeg)

### Linear Model

- Let's now do a bit more analysis on the system's stability by using linear analysis.
- This will allow us to determine the system's damping with the current value of the AVR's gain (K=200).

```
1// Linearize the model
2 setCommandLineOptions ("--demoMode");
3 linearize (MyExample1.Example 1, stopTime=0)
true
record SimulationResult
    resultFile = "MyExample1.Example 1 res.mat",
    messages = "stdout| info
                                            | Linearization will be performed at point of time: 0.000000
                  | info | The initialization finished successfully without homotopy method.
LOG SUCCESS
                  | info
                          | The simulation finished successfully.
LOG SUCCESS
                            | Linear model is created at C:\\Users\\vanfr\\AppData\\Local\\Temp\\OpenModelica/linearized model.
stdout
                  | info
```
- After evaluating the cell, you can see the model is linearized successfully.
- OpenModelica will provide you with not only the linear model's matrices, but also with a linear model called: linearized model.mo
- This can be found in the temporary directory created by OM & can be opened in OMEdit too.

![](_page_57_Picture_88.jpeg)

 $OM$ 

## Linear Model:  $\dot{\mathbf{x}}(t) = \mathbf{A}\mathbf{x}(t) + \mathbf{B}\mathbf{u}(t)$ <br> $\mathbf{y}(t) = \mathbf{C}\mathbf{x}(t) + \mathbf{D}\mathbf{u}(t)$

![](_page_58_Figure_2.jpeg)

![](_page_59_Picture_0.jpeg)

#### Linear Analysis

6 loadFile("C:/Users/vanfr/AppData/Local/Temp/OpenModelica/linearized model.mo"); 7 instantiateModel (linearized model)

- We now load and instantiate the linear model:
- Then we extract the A-matrix and display it:

1// Exctract the A matrix and display it 2 Astr:=qetParameterValue(linearized model, "A");  $3$  writeFile ("evalA.mos", "A := " + Astr + ";"); 4 runScript ("evalA.mos")

"[-10000.00001883346, -1999999.999378514, 10000.00001354202, 0, 0, 0, 0, 0, 0, 0, -66.6666664595046, 0, -9.193998345826454, 0, 0.4610795512010082, -1.000000000041094, 0, -1.489428946030061, 0.006336423644081421, 0; 0.1249687499798185, 0, 0,  $-0.2257865952918631, 0, -0.124999999489799, -0.001104105600415562, -0.2668898897808112, 0; 0, 0, 0, 2.621558613874123,$ 14.2857142778662, 0, -22.75415595991815, 0.03602698209807199, 0; 0.008333362194389848, 0, 0, -2.972830809488642, 0, 33.3333331972797, -0.01453727042272217, -36.84735279887008, 0; 0, 0, 0, -0.1593501175246141, 0, 0, 0.06000759120939158,  $-0.1730203086148071, 01$ "

• Now we can extract the eigenvalues:

1 //Extract the eigenvalues from the A matrix 2 (eval, evec) := Modelica.Math.Matrices.eigenValues(A); 3 eval

{{-10000.00535659224,0.0},{-74.9958019203374,0.0},{-15.08153678582281,13.52584135625133},{-15.08153678582281,-13.52584135625133}, {-21.14153144010155,0.0}}(0.351753461532652,8.065680500577381},(0.351753461532652,-8.065680500577381})(-1.790937636944537,0.0}}(-1.0,0.0}}

This is the complex unstable mode we were looking for!

![](_page_60_Picture_0.jpeg)

#### Parametric Sweep

- Using OMNotebook, we can interact with the OMC in order to analyze the behavior of the system.
- The AVR's output looks saturated.
- The type of instability that we are observing it is typically due to negative feedback from the AVR.
- This was shown in the early 1900's by Concordia and De Mello!
- A parametric sweep is used in OMC to simulate the system's response for different values of the gain of the AVR, namely, K0.

![](_page_60_Figure_7.jpeg)

![](_page_61_Picture_0.jpeg)

#### Parametric Sweep

- When performing several simulations that only require a parameter change, "building" the model will avoid generating new C-code for every new parameter value.
- 1// Build the model once to simulate multiple times 2 setCommandLineOptions ("--demoMode"); 3 buildModel (MyExample1.Example 1);

○ This creates an executable called:

MyExample1.Example 1.exe

- The executable can be run the system command, i.e. equivalent to running from a CMD console in **Windows**
- We pass the data we want to modify using the flags:

-override = parameter.name= value will set a new value to the AVR gain, G1.avr.K0"

 $-r$  = result file name.mat gives a name to the result file at each new iteration. <sup>62</sup>

![](_page_61_Picture_10.jpeg)

![](_page_62_Picture_0.jpeg)

#### Parametric Sweep - Plots

• When plotting, we now need to refer to the specific output file we want to display results for:

![](_page_62_Figure_3.jpeg)

![](_page_63_Picture_0.jpeg)

#### Content

- Preliminaries:
	- Startup checklist and set-up
	- Intended Learning Outcomes for this Tutorial
- Modelica in brief
- OpenIPSL Overview
- OpenModelica Overview
- Tutorial Examples
	- **Example 1:** SMIB Model Implementation
- Stretch Goal:
	- SMIB Model Analysis using OMNotebook
- Where to go from here?

![](_page_64_Figure_0.jpeg)

## Where to go from here?

![](_page_64_Picture_2.jpeg)

- Learn more about OpenIPSL
	- OpenIPSL overview video from 2020:<https://youtu.be/2i3fvgFtcYA>
	- Recent overview presentation on OpenIPSL and related efforts:<https://youtu.be/IKdECHSO9wc>
- What should I learn to build some power system simulation models on my own?
	- Learn more about how to use OMEdit:
		- Tutorial, courses, etc:<https://openmodelica.org/useresresources/modelica-courses/>
	- Go through the OpenIPSL full tutorial!
		- The instructions are outdated (form 2017!), but it should be good enough for you to learn how to put together some system models.
		- Link to Github: https://github.com/OpenIPSL/OpenIPSL/releases/tag/Tutorial CURENT ERC 2017 08 22
	- If you have Dymola, a recent tutorial also shows how to populate your model with the power flow solution form GridCal (or PSS/E):
		- Link to Github: [https://github.com/ALSETLab/SMIB\\_Tutorial](https://github.com/ALSETLab/SMIB_Tutorial)
- What about developing new models?
	- Learn about power system modeling, you can read these books:
		- Federico Milano, [Power System Modelling and Scripting,](https://link.springer.com/book/10.1007/978-3-642-13669-6) 2010.
		- J. Chow and J. Sanchez-Gasca, [Power System Modeling, Computation, and Control](https://onlinelibrary.wiley.com/doi/book/10.1002/9781119546924), 2019.
	- Learn about Modelica:
		- Dr. Michael M. Tiller, Modelica by Example: <https://mbe.modelica.university/>
		- P. Fritzson, [Principles of Object Oriented Modeling and Simulation with Modelica 3.3: A](https://onlinelibrary.wiley.com/doi/book/10.1002/9781118989166) [Cyber-Physical Approach](https://onlinelibrary.wiley.com/doi/book/10.1002/9781118989166), 2014.
	- Learn about GIT and Github: <https://git-scm.com/book/en/v2>
- *• Learn More about Modelica:*
	- Modelica Association Website: <https://modelica.org/>

![](_page_65_Picture_0.jpeg)

**OpenModelica** 

Thank you for your attention!

Beware of Pygmalion!

Happy Modeling!

[http://Openipsl.org](http://openipsl.org)

Prof. Luigi Vanfretti Professor @ [http://ALSETLab.com](http://alsetlab.com) Rensselaer Polytechnic Institute Troy, NY, USA

![](_page_65_Picture_7.jpeg)